## **SCANNER SCANNER**

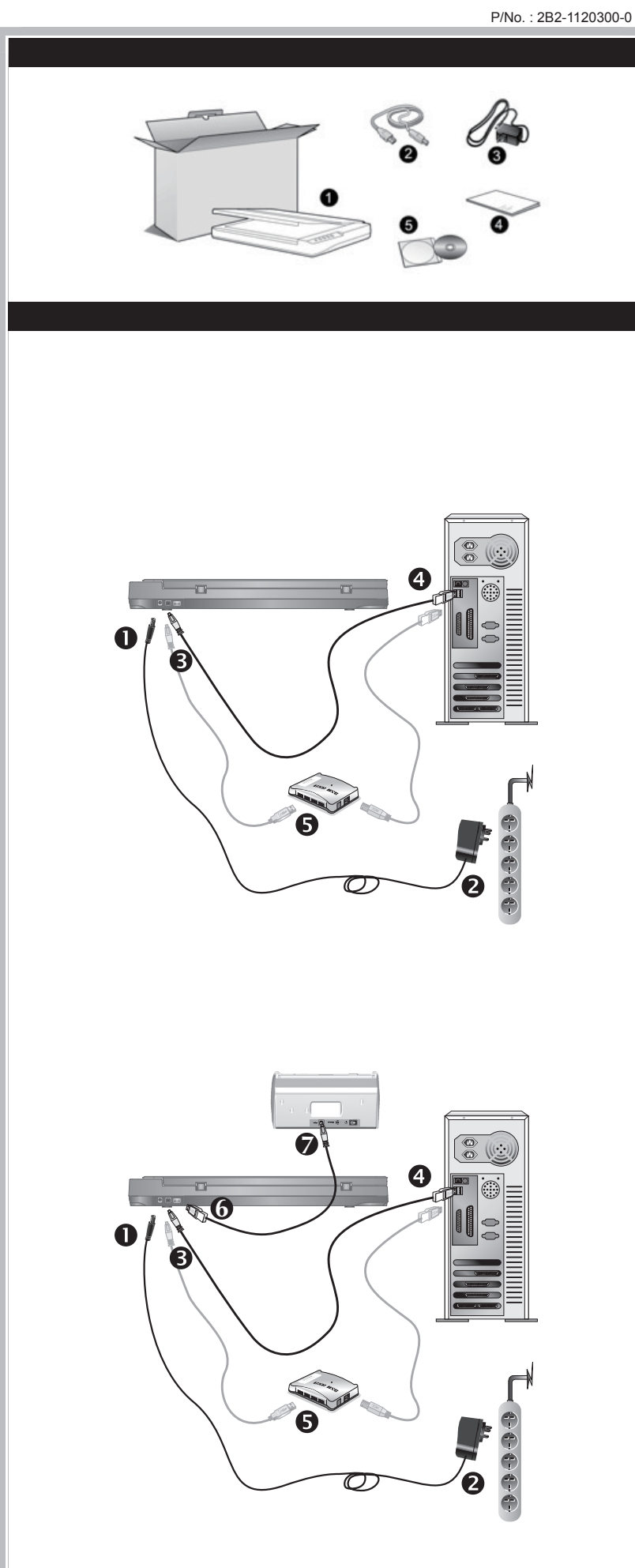

## 执行扫描

- 窗口中点击"运行 install.exe"。 b. 如果"用户帐户控制"对话框跳出的话,点击"是"。接着按照弹出 的安装讯息进行安装。
- c. 在"设备管理器"窗口中,把鼠标光标移到"其它设备"项目下的此 扫描仪旁并单击右键,接着从弹出的快捷菜单中点击"更新驱动程 序软件"。在打开的窗口中点选"浏览计算机以查找驱动程序软件", 接着点击"浏览"按钮。
- d. 在打开的"浏览文件夹"窗口中,选取内含此扫描仪驱动程序的文件 夹或光驱,并接着点击"确定"按钮以返回前一个窗口。点击"下一步" 按钮, 如果"Windows 安全"窗口出现, 点选"始终安装此驱动程 序软件"。接下来请跳至步骤 6。

欲知详尽的扫描仪使用方法,请参阅网上帮助文件,或 参阅扫描仪附赠的驱动安装光盘片中的使用手册。

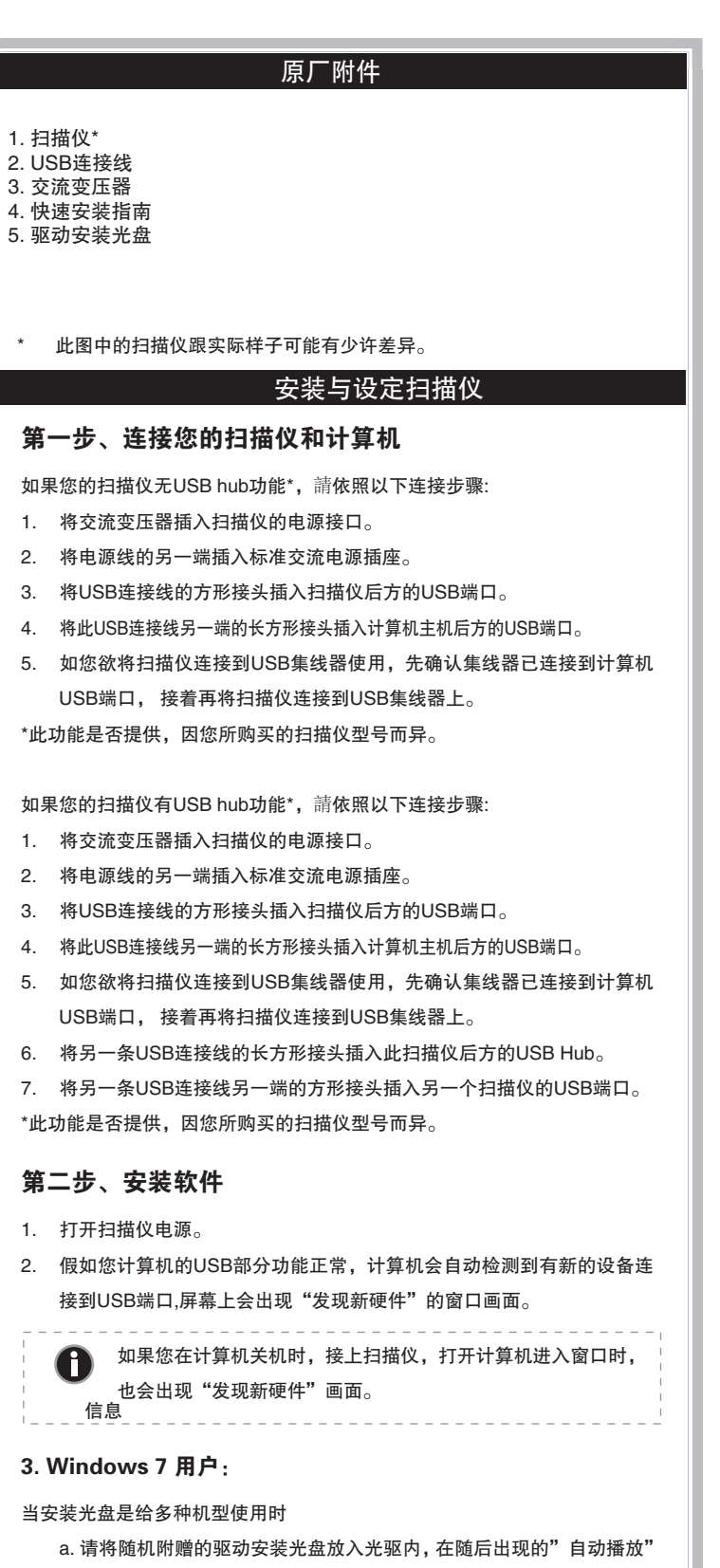

当安装光盘是给单一机型使用时

a. 请将随机附赠的驱动安装光盘放入光驱内,在随后出现的"自动播放" 窗口中点击"运行 install.exe"。

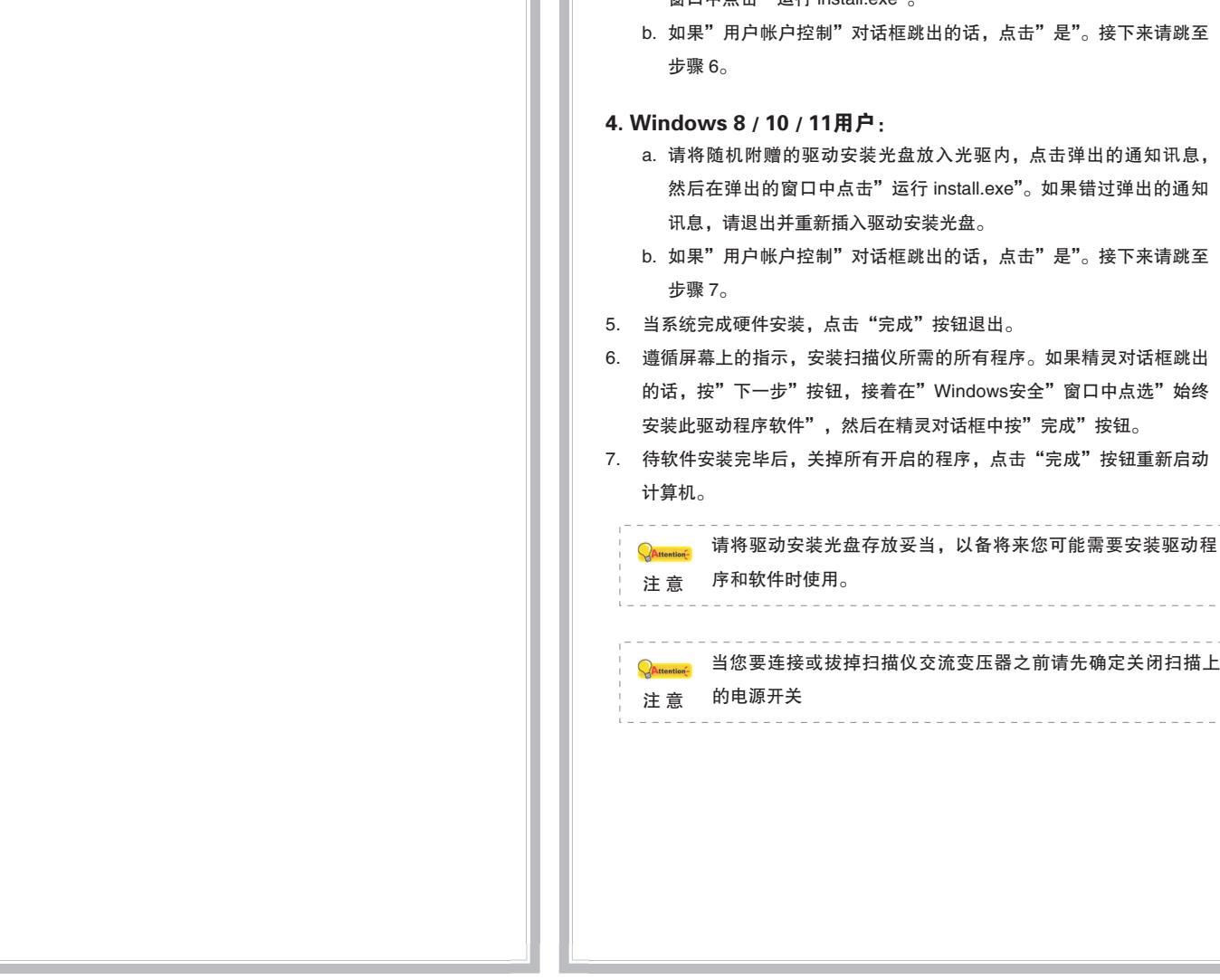

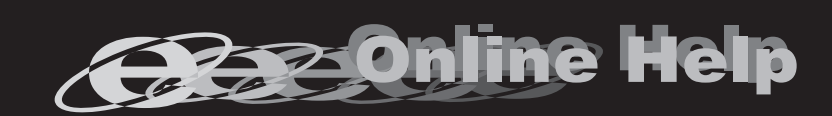

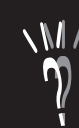